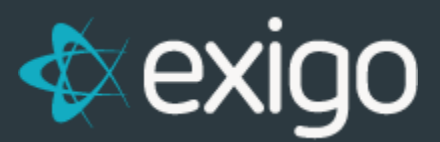

## **Order Management: Overriding Pricing and Volumes**

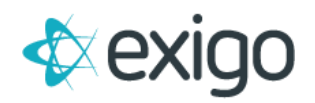

## **Contents**

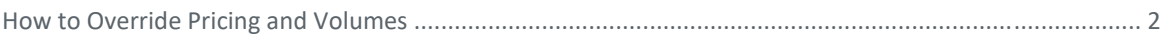

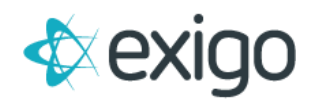

## **How to Override Pricing and Volumes**

Exigo offers the ability to Override Pricing and Volumes when creating an Order.

## NOTE: Once a payment has been applied, the Order should never be edited to make Overrides.

If you realize a mistake has been made and the order has completed processing, the correct order of operations is to Refund the order and start over. The Pricing and Volumes may then be overridden properly on the new order.

This document will only focus on the Override process.

The Override function is available on the Items Tab. The process is outlined below:

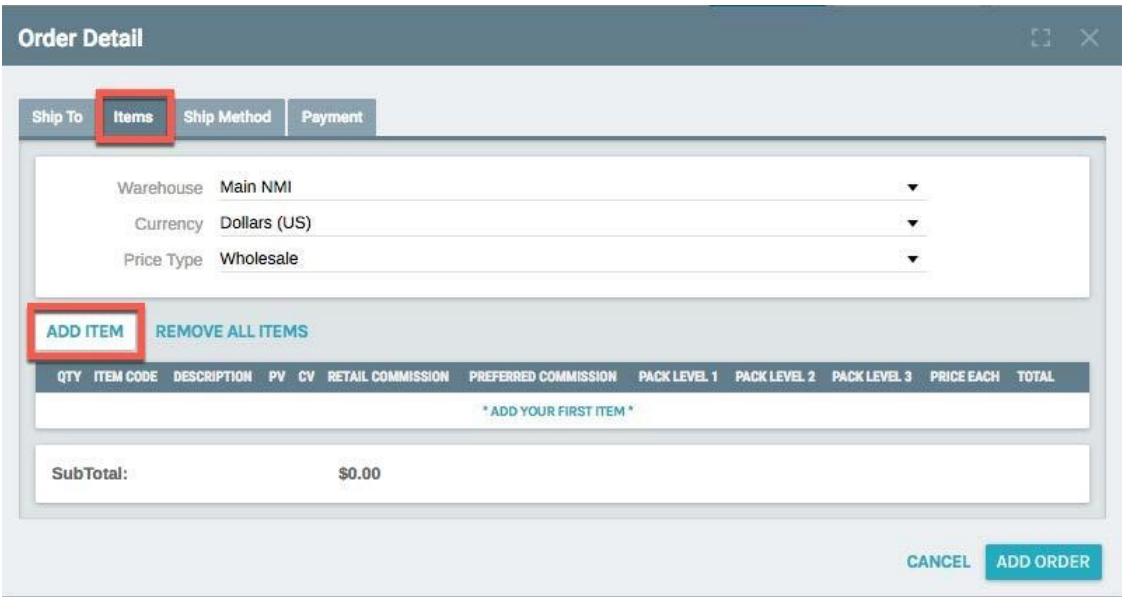

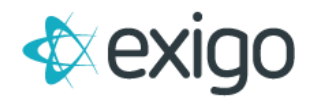

The first step in the process is to Add and Item. Clicking on "Add Item" will display the following window:

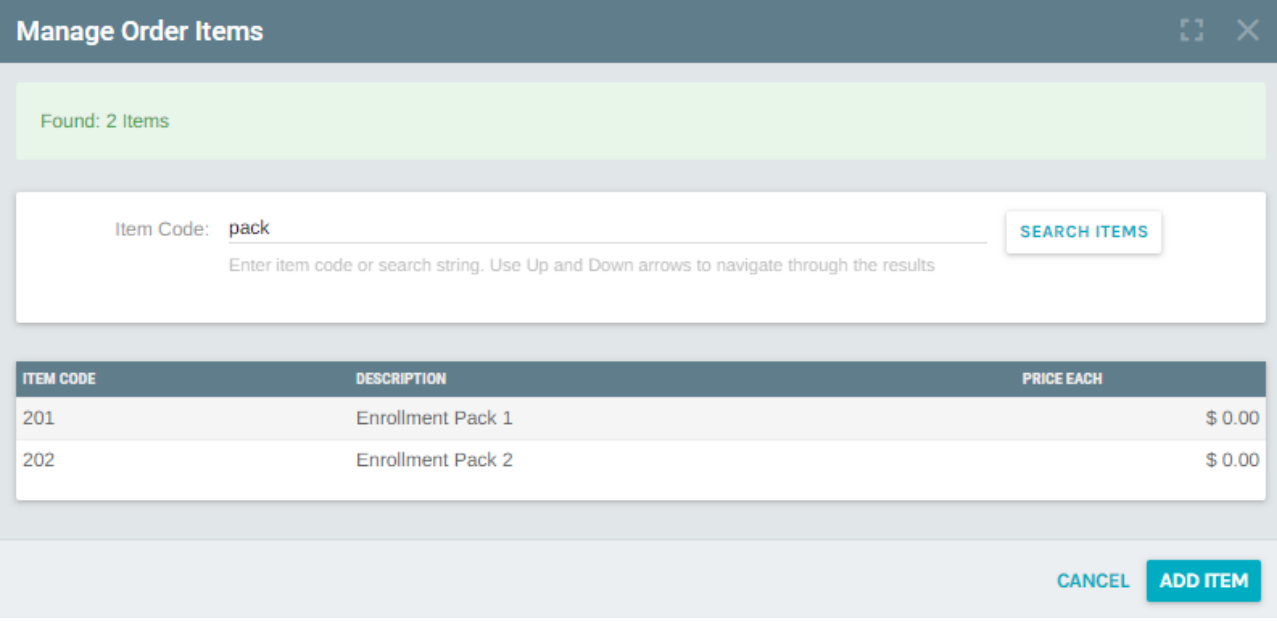

- 1. Enter the Item Code (or first few digits).
- 2. Click on "Search Items".
- 3. Once the list of Item Codes is populated, select the desired time to add to the order.

Clicking the item will display the following window:

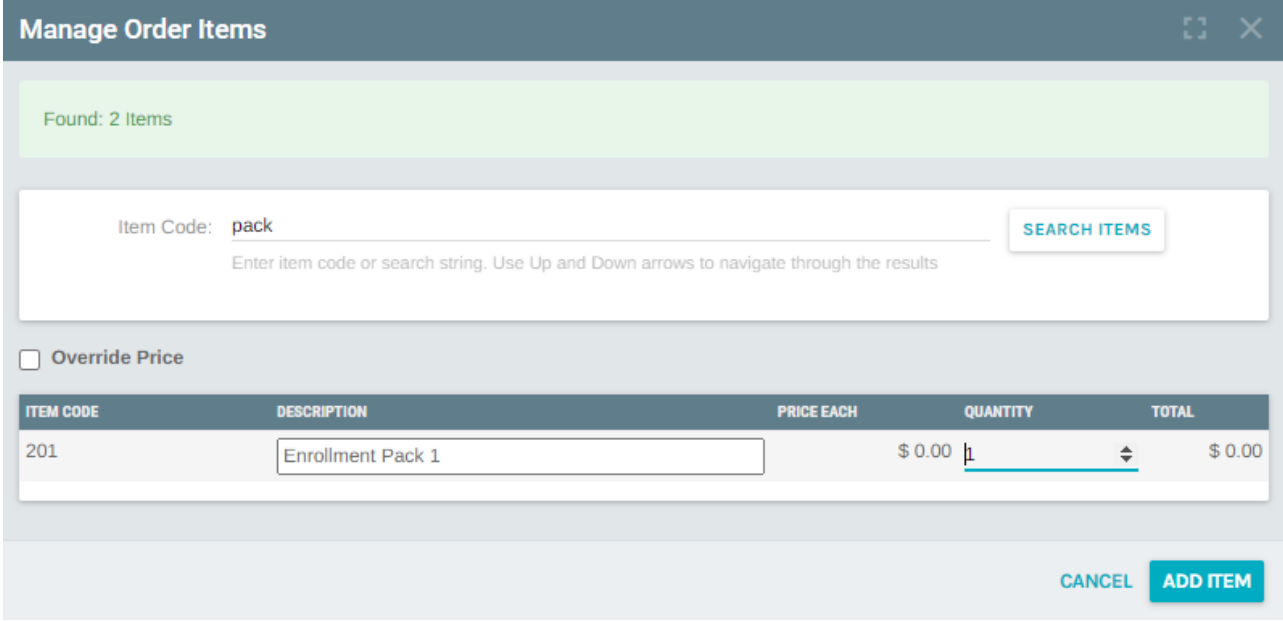

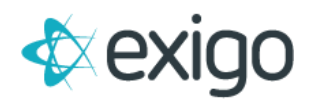

Clicking on the checkbox next to "Override Price" will display the following window:

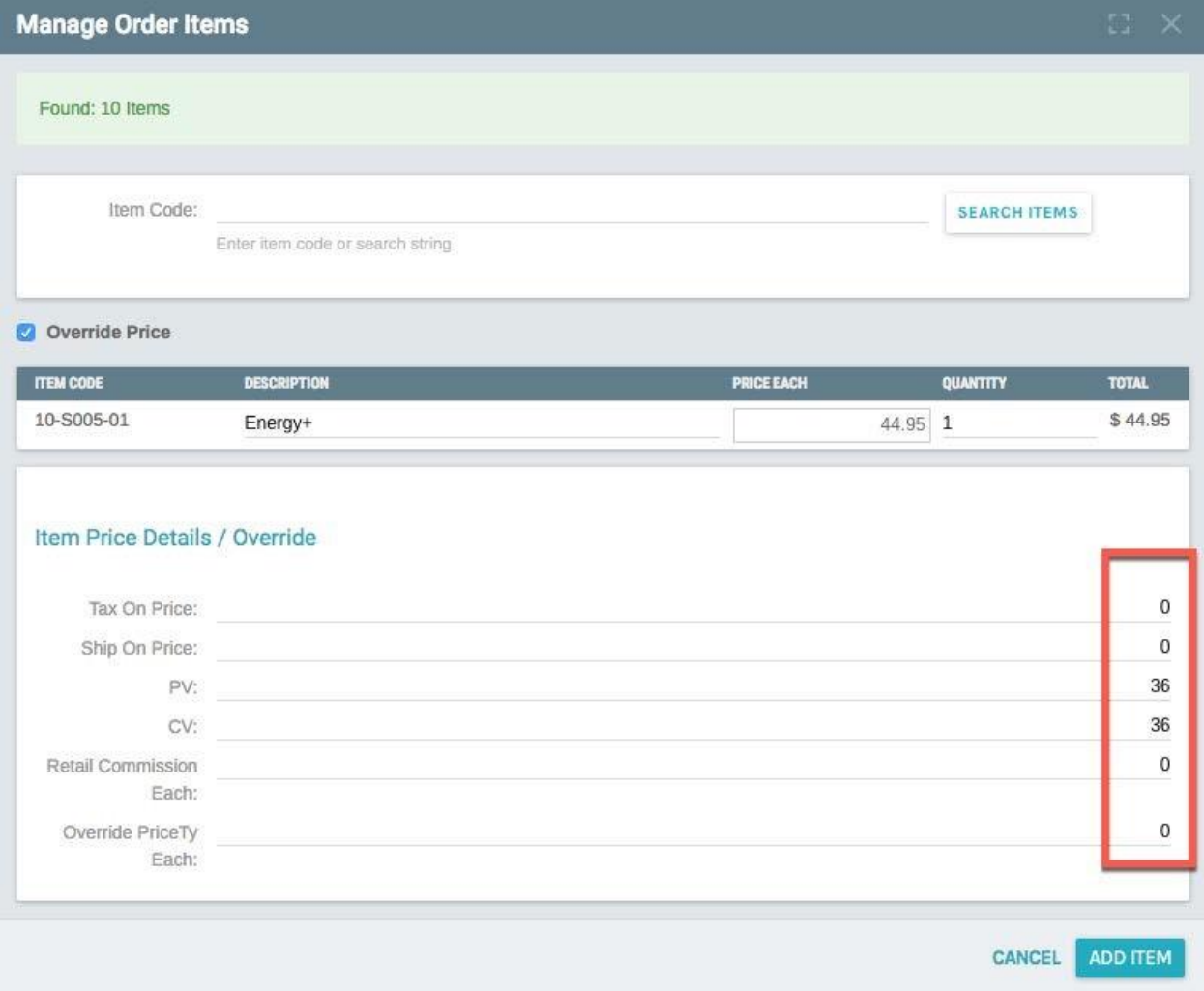

The user can Override any of the fields listed on this page. To do so, simply type in the new value.

NOTE: Changing any of these values on this order will not affect the Item setup or any other Order. The change is specific to this Order only.

When your changes are complete, click on "Add Item".

Clicking on "Add Item" will continue with the Order Process.

This completes the process to Override Pricing & Volumes.